## **Uninstall Metatrader**

Berikut langkah-langkah untuk melakukan uninstall Metatrader Askap anda: (*hapus semua file yang lama hingga bersih, termasuk shortcut yang ada di desktop*)

1. Buka Control Panel >> Program >> cari file MT - ASKAP, lalu klik kanan >> **Uninstall** 

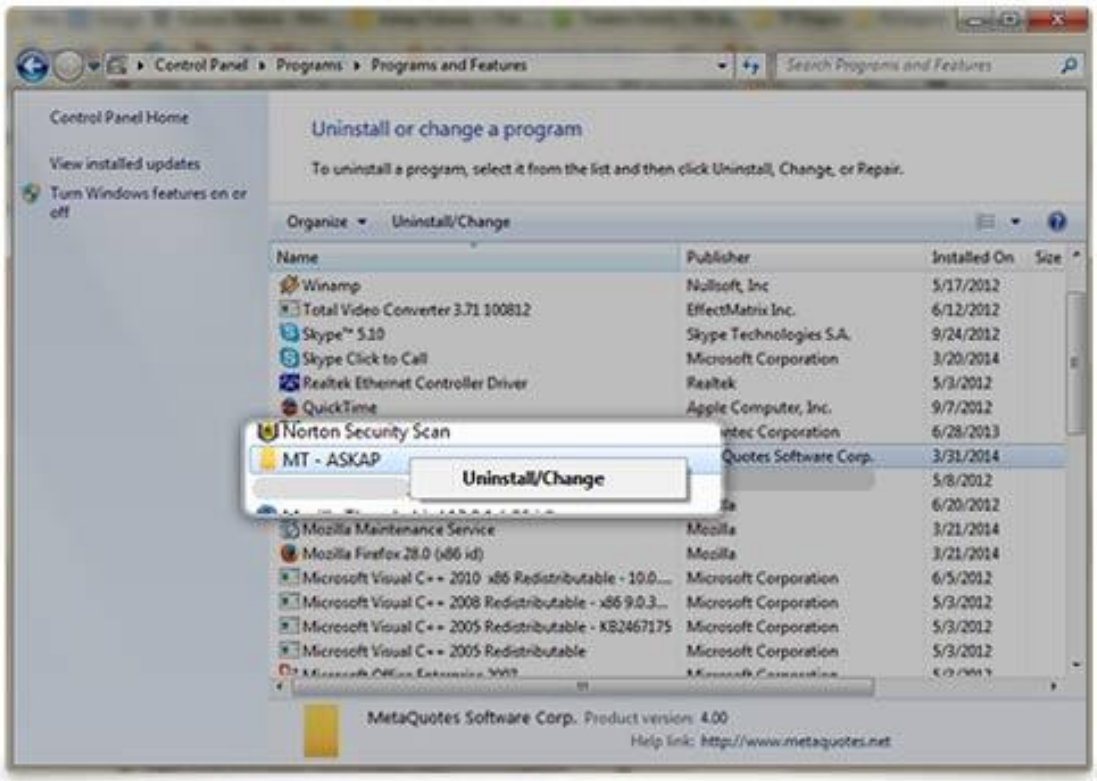

2. Cek box pada "Delete user personal data", lalu klik next.

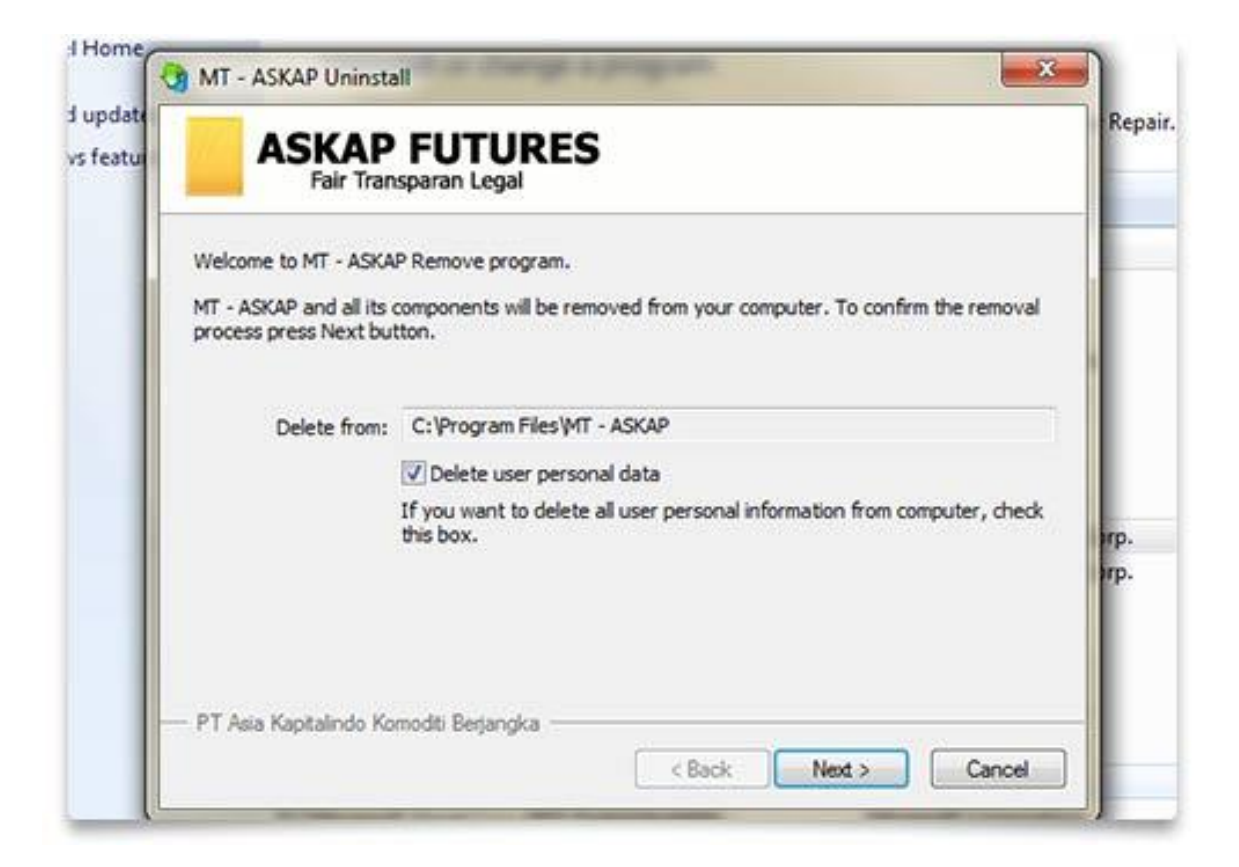

3. Tunggu proses uninstall dan klik finish.

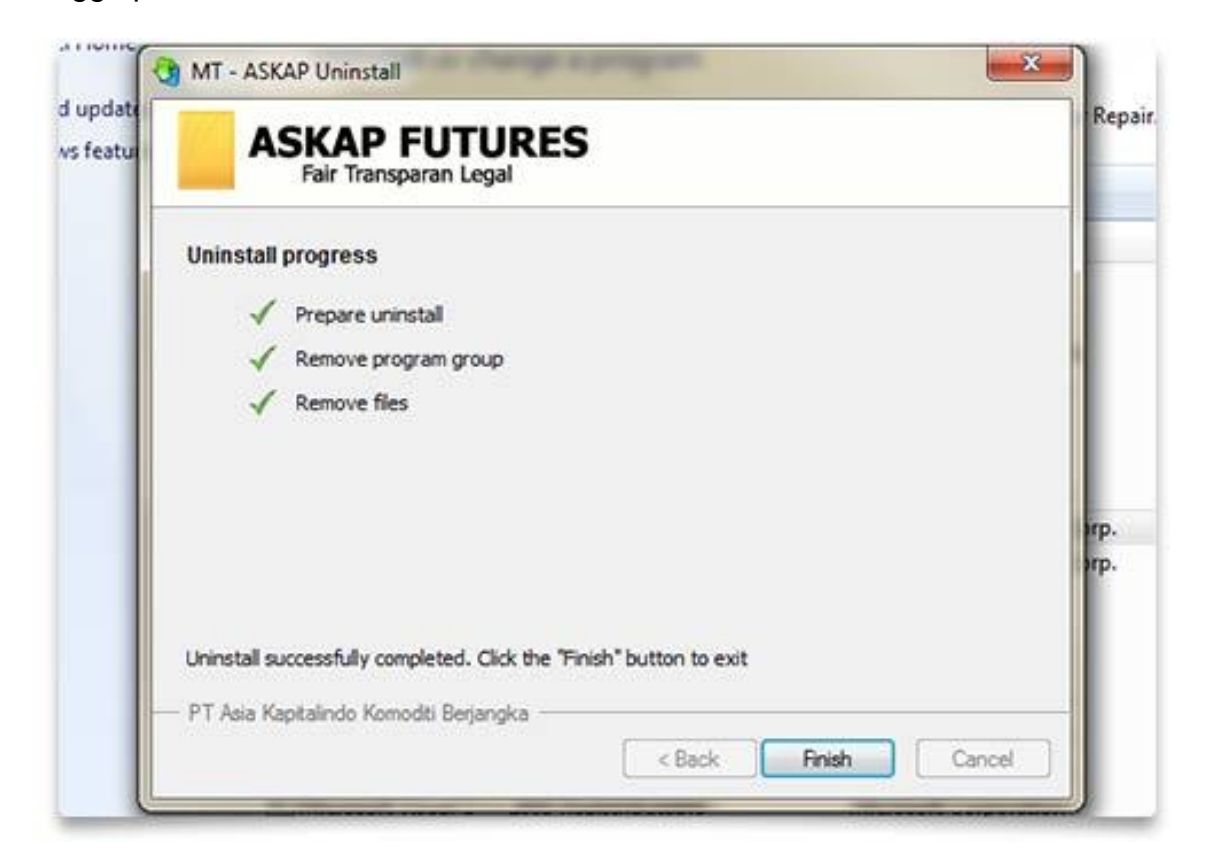

## **Pada shortcut desktop anda:**

1. Klik kanan pada lambang shortcut MT - ASKAP dan pilih delete.

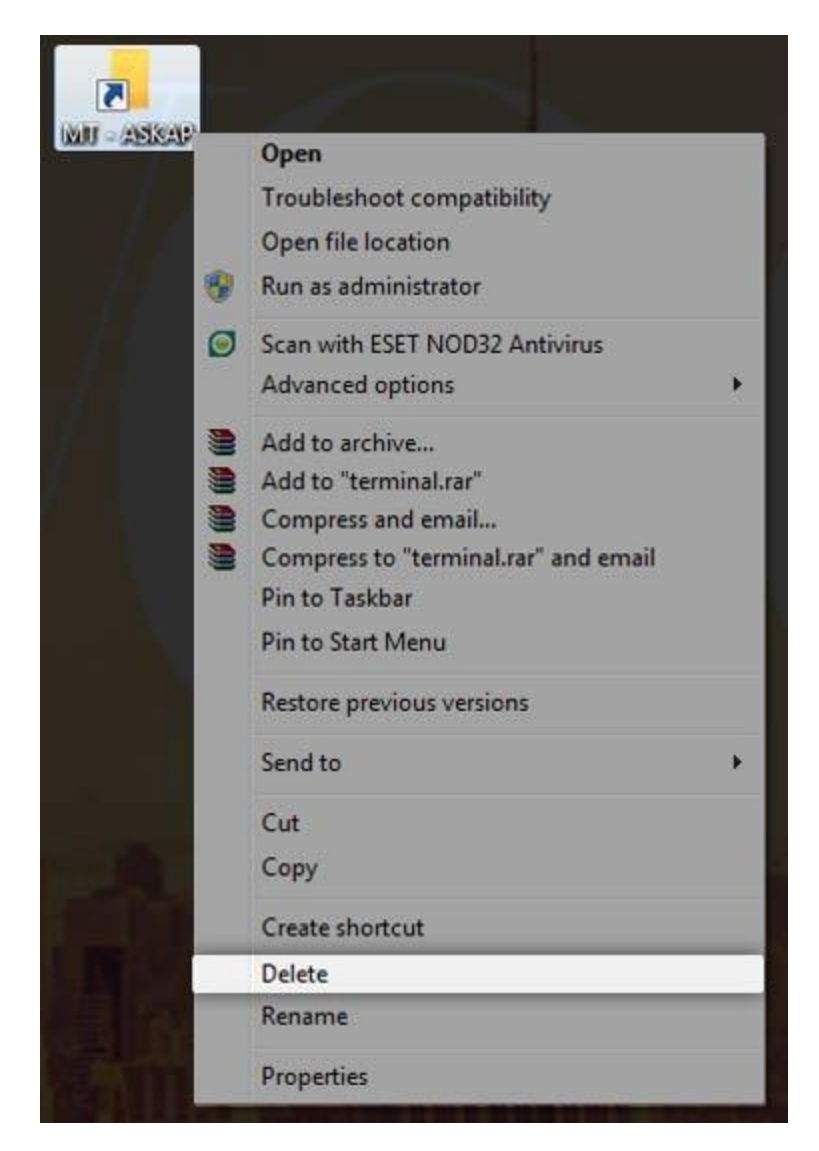

2. Delete shortcut dengan mengklik YES.

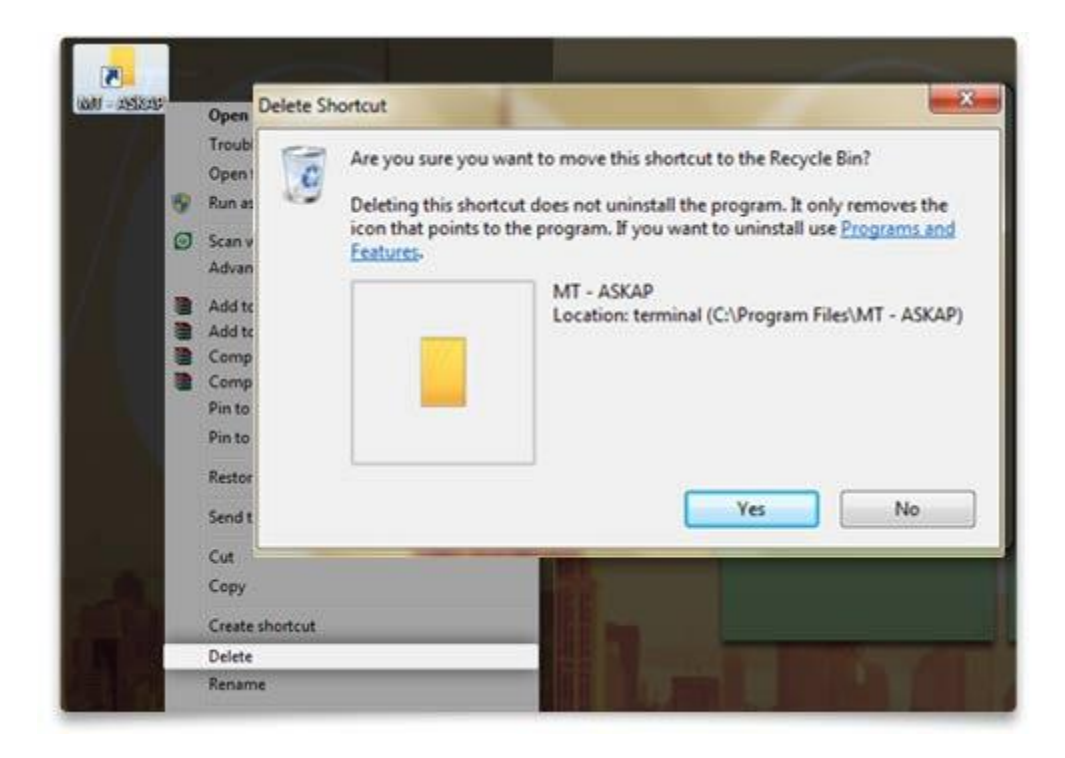